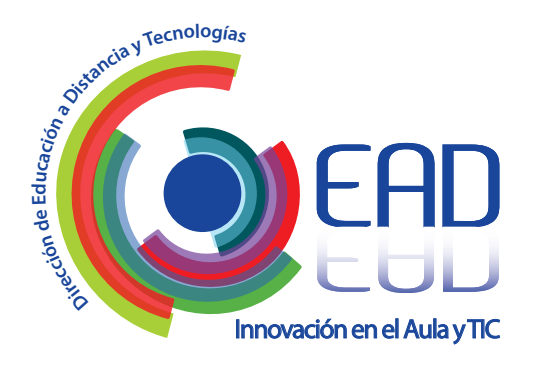

7

## TUTORIAL PARA DOCENTES

*CÓMO GESTIONAR LAS SOLICITUDES DE LOS ALUMNOS Y DAR ACCESO A UN CURSO.* 

Con el propósito de optimizar su gestión dentro del entorno AULASWEB, hemos implementado la posibilidad de que los alumnos se auto-registren dentro del mismo y soliciten inscripción a los cursos/asignaturas presentes.

IMPORTANTE: si Ud. es docente de la UNLP y desea gestionar un espacio en este entorno, puede consultar en su facultad de origen y con la Dirección de Educación a Distancia y Tecnologías a través del siguiente correo electrónico:

educacionadistancia@presi.unlp.edu.ar

Para aceptar las solicitudes de acceso a estudiantes dentro de un curso es necesario seguir los siguientes pasos:

- 1. Ingrese al curso en cuestión con su rol de docente.
- 2. Luego, una vez dentro del mismo, en el pie de la página dentro del bloque "Administración del curso" que aparece en el barral derecho de la pantalla despliegue el menú "Usuarios" y presione

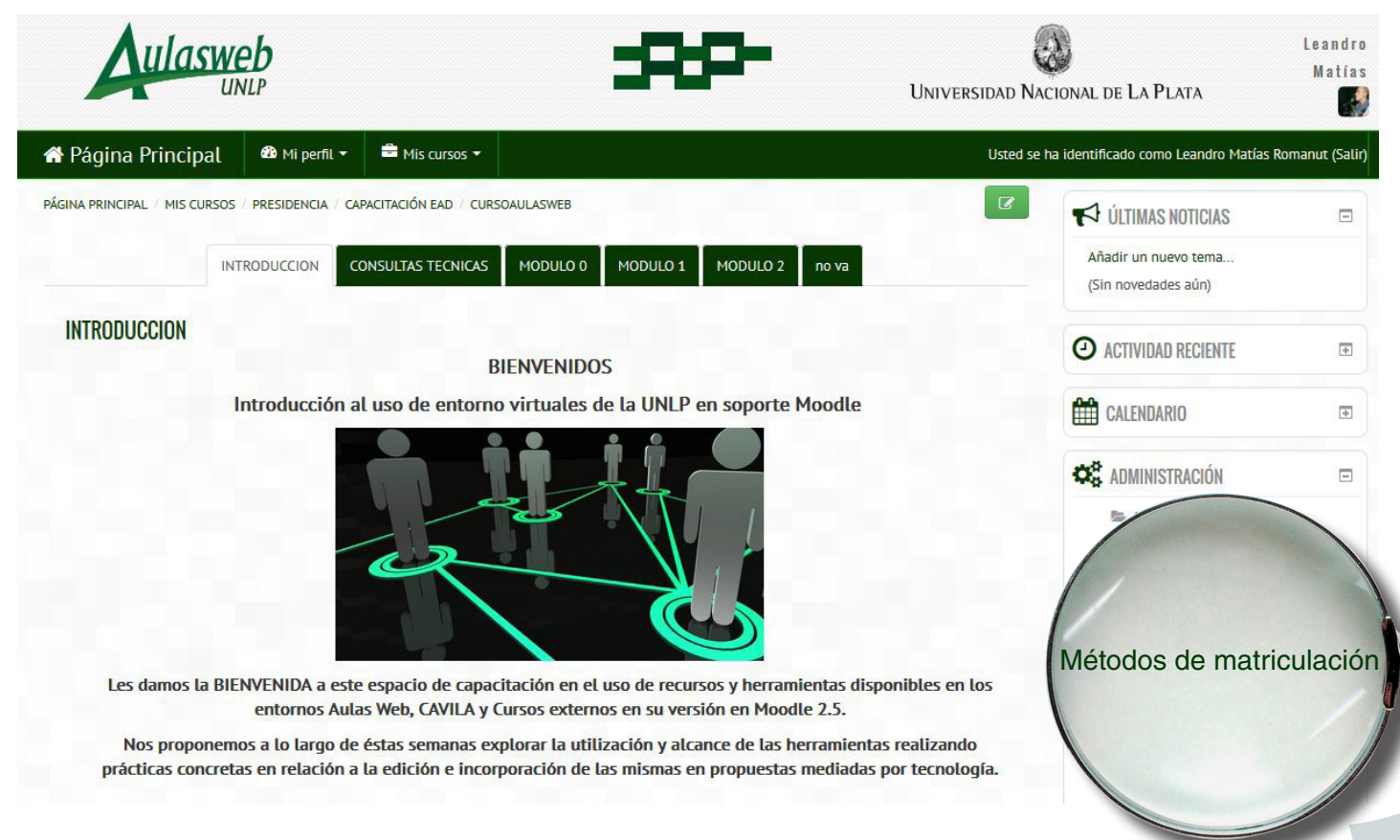

## Imagen 1

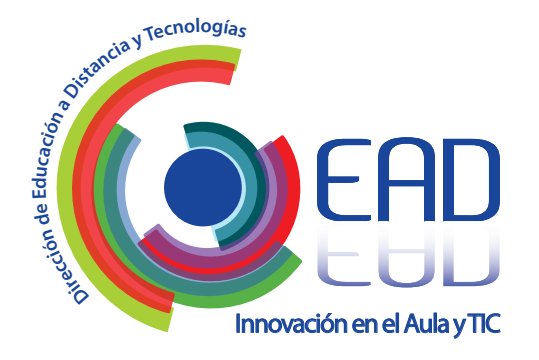

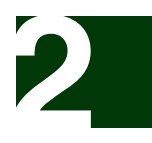

En la columna del tipo de matriculación denominado "Matriculas solicitadas" podrá observar varias opciones dentro de las cuales deberá elegir "Gestionar solicitudes", como se muestra en la Imagen 2.

## Imagen 2

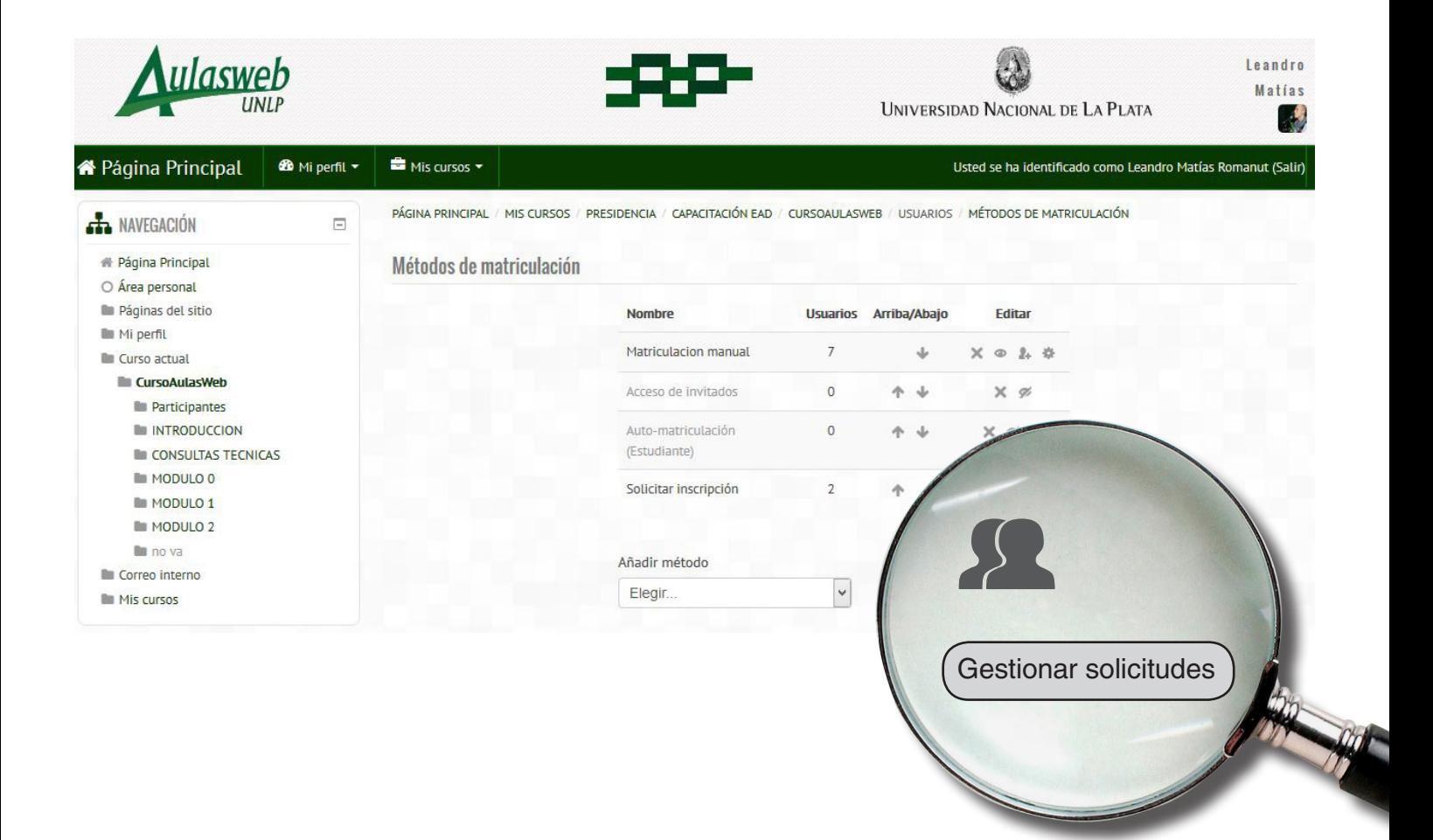

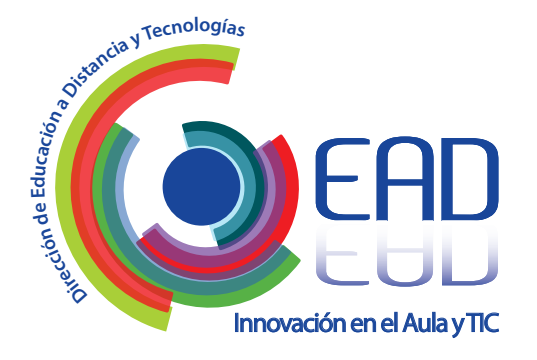

![](_page_2_Picture_1.jpeg)

Dentro de "Gestionar solicitudes" aparecerá el listado de los alumnos que han solicitado matricularse/inscribirse en el curso/asignatura. Para poder confirmar las solicitudes de ingreso de los alumnos al espacio, deben seleccionarse del listado aquellos que puedan participar uno a uno. Para finalizar debe presionar el botón Confirmar.

## Imagen 3

![](_page_2_Picture_4.jpeg)

El entorno enviará un mensaje a cada uno de los estudiantes comunicando la confirmación de inscripción al curso/asignatura vía correo electrónico.

Para más información, contactarse a: webmaster\_aulasweb@presi.unlp.edu.ar